# SNAZ USER GUIDE

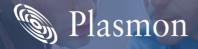

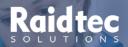

# **Preliminaries**

### **Copyright statement**

No part of this publication may be reproduced in any form or by any means or used to make any derivative, such as translation, transformation, or adaptation, without permission from Plasmon PLC.

### **Trademarks**

Plasmon, Raidtec Solutions, SNAZ and SNAZ OS are registered trademarks of Plasmon PLC Copyright 2006. Other names and/or trademarks belong to their respective proprietors.

### **Limited warranty**

Plasmon PLC makes no representation or warranties with respect to the contents or use of this user's guide, and specifically disclaims any express or implied warranties of merchantability or fitness for any particular purpose.

Further, Plasmon PLC reserves the right to make revisions on this documentation without obligation to notify any person or entity of such changes.

### Modifications

Changes or modifications not expressly approved by Plasmon PLC could void the warranty.

### Changes

The material in this user manual is for information only, and is subject to change without notice.

Plasmon PLC reserves the right to make changes in the product design and installation software without reservation and without notification to its users.

Additional information may be obtained from your supplier, or from the address on the back cover of this guide.

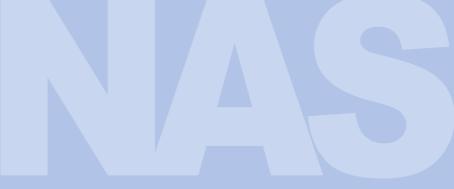

### Table of Contents

| Introduction                                                                                                    | 1  |
|----------------------------------------------------------------------------------------------------|----|
| SNAZ network attached file servers                                                                                                    | 2  |
| Front panel features                                                                                                    |    |
| Provide participation in the second second s |    |
| Rear panel features                                                                                                    | 5  |
| The SNAZ Manager                                                                                                    | 7  |
| Overview                                                                                                    | 8  |
| SNAZ Manager Server Configuration Wizard                                                                                                    | 8  |
| Home page features                                                                                                    | 8  |
| Menu bar                                                                                                    | 9  |
| On-line help                                                                                                    | 10 |
| Tool Tips                                                                                                    | 10 |
| System status                                                                                                    | 11 |
| System menu                                                                                                    | 13 |
| Time & Date                                                                                                    | 13 |
| Services                                                                                                    | 15 |
| Software Update                                                                                                    | 23 |
| Notification                                                                                                    | 24 |
| Shares on the SNAZ                                                                                                    | 28 |
| How a Share is created                                                                                                    | 28 |
| Network menu                                                                                                    | 30 |
| Configuration                                                                                                    | 30 |
| Users                                                                                                    | 32 |
| Groups                                                                                                    | 35 |
| Shares                                                                                                    | 37 |
| Storage menu                                                                                                    | 40 |
| RAIDs                                                                                                    | 41 |
| Volumes                                                                                                    | 46 |
| Browse                                                                                                    | 50 |

| Data protection menu | 53 |
|----------------------|----|
| Snapshots            | 54 |
| Replication Sources  | 59 |
| Replication Targets  | 63 |
| Configuration Backup | 64 |
| Data Backup          | 66 |
| Diagnostics menu     | 68 |
| Storage Devices      | 68 |
| System Information   | 73 |
| Shutdown menu        | 75 |

### 97707987 Rev A

### 97707987 Rev A

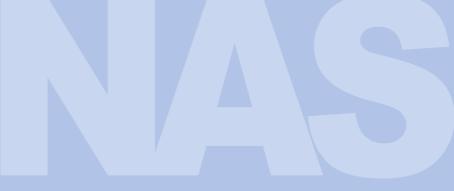

# Chapter 1 Introduction

# SNAZ network attached file servers

The SNAZ family of network attach file servers (NAS) provide robust and easily managed file serving for departmental, branch office and medium sized company applications.

- S4-350 is a 1U 19 inch rack mount unit with 4 drive bays offering user storage of between 750GB and 1.5TB (Usable Capacity using RAID 5; the S4-350 is configured without a hot spare)
- S8-350 is a 2U 19inch rack mount unit with 8 drive bays offering user storage of up to 2TB (Usable Capacity using RAID 5). For larger capacity requirements, the associated 2U SNAZ Expansion unit extends the S8 capacity to 4TB and 6TB of user storage (Usable Capacity using RAID 5).

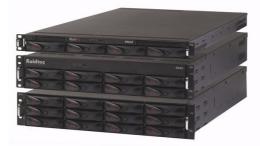

Key Features include:

- 750GB to 6TB of user storage
- SNAZ OS v4 is a dedicated Linux based, XFS journaled operating system for fast, reliable operation
- Windows CIFS and UNIX NFS support enable file sharing between Window, Linux and UNIX users.
- Dual Gigabit Ethernet (with teaming and failover) connection to the network(s)
- Powerful Xeon processor supports many simultaneous client users
- RAID 5 fault tolerance is standard with administrator configurable RAID 0, 1.

- Hot swappable SATA disk drives and hot spare disk(s) (the S4-350 is configured without a hot spare) for resilient operation.
- Browser based SNAZ Manager, gives easy installation and ongoing management with extensive context related onscreen help
- Convenient user storage management capabilities such as
   Group and User Quotas and on-line volume expansion
- Configurable stand alone User and File access rights as well as easy integration with Windows Active Directory.
- Powerful, built-in BakBone NetVault backup utility ensures extensive compatibility with tape drives, autoloaders and libraries and flexible back-up.
- Snapshot important data to a separate volume for almost instantaneous backup
- Replicate between SNAZ units with SNAZ Replifile for data protection.

# **Front panel features**

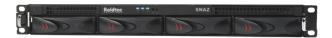

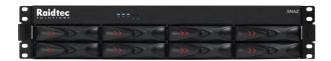

The SNAZ front panel controls have the following features:

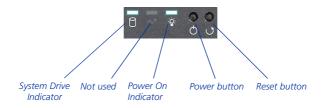

# **Rear panel features**

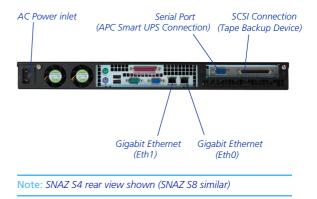

### 97707987 Rev A

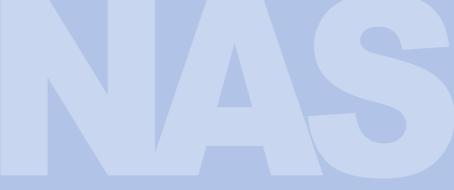

# Chapter 2 The SNAZ Manager

### **Overview**

This chapter describes the features of the SNAZ Manager, which administrator's use to configure and monitor the SNAZ and its Users, Groups and Shares.

### **SNAZ Manager Server Configuration Wizard**

The first time you start the SNAZ Manager, you'll see is the **Server Configuration Wizard**. This page allows you to perform the initial configuration of your SNAZ.

For further details of the **Server Configuration Wizard**, please refer to the *SNAZ Quick Start Guide*.

### Home page features

The SNAZ Manager home page gives an overview of current system status, and allows you to access all the system configuration and monitoring operations, via a menu bar along the top of the page.

| 7 58           |                                                                          |                                                                                                    |                                                                                                    |                                                                                                    |                                                                                                    | 🧠 I                                                                                                    | Plasmon                                                                                                    |
|----------------|--------------------------------------------------------------------------|----------------------------------------------------------------------------------------------------|----------------------------------------------------------------------------------------------------|----------------------------------------------------------------------------------------------------|----------------------------------------------------------------------------------------------------|----------------------------------------------------------------------------------------------------|----------------------------------------------------------------------------------------------------|
|                |                                                                          | Data Protection                                                                                                    | Diagnostics                                                                                                    | Shutdown                                                                                                    |                                                                                                    | admin or                                                                                                    | n defaultHost                                                                                                    |
| Network        | Storage                                                                  | Data Protection                                                                                                    | Diagnostics                                                                                                    | Shutdown                                                                                                    |                                                                                                    | 0                                                                                                    |                                                                                                    |
| Sucto          | m Statue                                                                 |                                                                                                    |                                                                                                    |                                                                                                    |                                                                                                    |                                                                                                    |                                                                                                    |
|                |                                                                          |                                                                                                    |                                                                                                    |                                                                                                    |                                                                                                    |                                                                                                    |                                                                                                    |
| Systen<br>Time |                                                                          | y(s) 0 Hour(s) 12 Mir                                                                                                    | iute(s)                                                                                                    |                                                                                                    |                                                                                                    |                                                                                                    |                                                                                                    |
| CPU U          | sage 87%                                                                 |                                                                                                    |                                                                                                    |                                                                                                    |                                                                                                    |                                                                                                    |                                                                                                    |
|                |                                                                          | : 1.98 GB Free: 1.27                                                                                                    | 7 GB                                                                                                    |                                                                                                    | <u>More Details</u>                                                                                                    |                                                                                                    |                                                                                                    |
| Volum          | es 🔞 🤅                                                                   | Online 1                                                                                                    |                                                                                                    |                                                                                                    | More Details                                                                                                    |                                                                                                    |                                                                                                    |
| RAIDs          | ا 🎯                                                                      | lormal 1                                                                                                    |                                                                                                    |                                                                                                    | More Details                                                                                                    |                                                                                                    |                                                                                                    |
| Disks          | $\diamond$                                                               | Online 8                                                                                                    |                                                                                                    |                                                                                                    | More Details                                                                                                    |                                                                                                    |                                                                                                    |
| Servic         | es SME                                                                   | Stopped NFS:                                                                                                    | Stopped FT                                                                                                    | P: Stopped                                                                                                    | More Details                                                                                                    |                                                                                                    |                                                                                                    |
|                | Repl                                                                     | ication: Stopped UPS:                                                                                                    | Stopped Ba                                                                                                    | ckup: Stopped                                                                                                    |                                                                                                    |                                                                                                    |                                                                                                    |
| Enviro         | nment                                                                    |                                                                                                    |                                                                                                    |                                                                                                    |                                                                                                    |                                                                                                    |                                                                                                    |
|                | CPU                                                                      | Temperature:                                                                                                    | 51 Celsius                                                                                                    |                                                                                                    |                                                                                                    |                                                                                                    |                                                                                                    |
|                | Boar                                                                     | d Temperature:                                                                                                    | 35 Celsius                                                                                                    |                                                                                                    |                                                                                                    |                                                                                                    |                                                                                                    |
|                | Fan                                                                      | Speed:                                                                                                    | 3000 rpm                                                                                                    |                                                                                                    |                                                                                                    |                                                                                                    |                                                                                                    |
|                | Network<br>Syste<br>CPU U<br>Systen<br>Volum<br>RAIDs<br>Disks<br>Servic | System - Status<br>System Up<br>Time 0 Da<br>CPU Usage 07%<br>System Total<br>Volume 0 C<br>RAIDs 0<br>Services SME<br>Repl<br>Environment<br>CPU Boar | Network         Storage         Data Protection           System - Status         System - Day(s) 0 Hour(s) 12 Mir           CPU Usage         87%           System         Total. 1.98 GB Free. 1.27           Volumes         10 Online 1           RAIDs         Normal 1           Diaks         Online 8           Services         SMB Stopped VPS | Storage         Data Protection         Diagnostics           System - Status         System UP         Dary(s) Hour(s) 12 Minute(s)         CPU Usage         67%           CPU Usage         67%         Totat 1.98 GB Free: 1.27 GB         Volumes         Online 1           Volumes         © Online 1         System V         System V         Replication: Stopped UPS: Stopped Ba           Disks         SME Stopped VPS: Stopped UPS: Stopped UPS         Environment         CPU Temperature:         51 Celsius | Network         Starage         Data Protection         Diagnestics         Shutdown           System - Status         System Up         0 Day(s) 0 Hour(s) 12 Minute(s)         Starage         Starage           CPU Usage         87%         Total: 138 GB Free: 1.27 GB         Starage         Starage           System         Total: 138 GB Free: 1.27 GB         Starage         Starage         Starage           Volumes         © Online 1         Starage         Starage         Starage         Starage           RAIDs         © Nomine 8         Starage         Starage         Starage         Starage           Bialss         Stopped         NFS< Stopped | Network         Storage         Data Protection         Diagnostics         Shutdown           System - Status           System - Status         0 Day(s) 0 Hour(s) 12 Minute(s)         CPU         CPU <t< th=""><td>System V     Storage     Data Protection     Diagnostics     Shutdown       System Value     D Day(s) D Hour(s) 12 Minute(s)     Image: CPU Usage     0 Day(s) D Hour(s) 12 Minute(s)       CPU Usage     07%       System Tatal 1.98 GB Free: 1.27 GB     More: Details       Volumes     Online 1     More: Details       Disks     Online 1     More: Details       Services     Stronged VPS: Stopped     FTP: Stopped       Mure: Details     Replication: Stopped VPS: Stopped       Environment     CPU Temperature:     51 Celsius       Board Temperature:     35 Celsius</td></t<> | System V     Storage     Data Protection     Diagnostics     Shutdown       System Value     D Day(s) D Hour(s) 12 Minute(s)     Image: CPU Usage     0 Day(s) D Hour(s) 12 Minute(s)       CPU Usage     07%       System Tatal 1.98 GB Free: 1.27 GB     More: Details       Volumes     Online 1     More: Details       Disks     Online 1     More: Details       Services     Stronged VPS: Stopped     FTP: Stopped       Mure: Details     Replication: Stopped VPS: Stopped       Environment     CPU Temperature:     51 Celsius       Board Temperature:     35 Celsius |

### Menu bar

The menu bar lets you access all the SNAZ's configuration and monitoring options, as well as the on-line help.

| System | Network | Storage | Data Protection | Diagnostics | Shutdown | 0 | 0 | 0 |
|--------|---------|---------|-----------------|-------------|----------|---|---|---|
|        |         |         |                 |             |          |   |   |   |

1 Move the pointer over a top-level menu item to reveal submenu options, for example:

| Storage |  |
|---------|--|
| RAIDs   |  |
| Volumes |  |
| Browse  |  |
|         |  |

2 Click on your chosen option, refer to *Table 2-1* for further information.

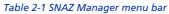

| Menu/Icon       | Description                                                                                                    |
|-----------------|----------------------------------------------------------------------------------------------------|
| System          | Lets you set the time and date, update<br>system software, manage system services<br>and define notification recipients.                              |
| Network         | Lets you configure the network settings and define users, groups and shares                                                                           |
| Storage         | Lets you define and monitor the status of volumes and RAIDs                                                                                           |
| Data Protection | Lets you configure snapshots, replica-<br>tions, perform a configuration backup<br>and describes how to backup the SNAZ                               |
| Diagnostics     | Lets you monitor the status of devices in<br>and attached to the SNAZ and view the<br>system information (serial number, soft-<br>ware version, etc.) |
| Shutdown        | Lets you shutdown or reboot the SNAZ                                                                                                    |
| 0               | Displays context-sensitive on-line help                                                                                                    |
| 0               | Returns you to the System - Status<br>(home) page                                                                                                    |
| 0               | Logs you out of the current Web inter-<br>face session                                                                                                |

#### 97707987 Rev A

### **On-line help**

Each page of the Web interface has an on-line help page associated with it. To access the on-line help for a page:

1 From the page you require help with, click the 🕐 icon.

The SNAZ Help page will open in a pop-up browser Window. For example:

| SNAZ Help                                                           |                                                                                                    | $\otimes$    |  |  |  |
|---------------------------------------------------------------------|----------------------------------------------------------------------------------------------------|--------------|--|--|--|
| The Diagnostics - Storage Devic<br>devices attached to the SNAZ and |                                                                                                    | and external |  |  |  |
|                                                                     | Hovering the mouse pointer over a device will display a Tool Tip for that device<br>giving further information, an example of which is shown below: |              |  |  |  |
| SATA disk3 sdc                                                      | <u>&gt;&gt;&gt; ( &gt;&gt;&gt; (</u>                                                                                                    |              |  |  |  |
| Name                                                                | sdc                                                                                                    |              |  |  |  |
| Vendor                                                              | Maxtor                                                                                                    |              |  |  |  |
| Model                                                               | 7 Y250M0                                                                                                    |              |  |  |  |
| Туре                                                                | SATA                                                                                                    |              |  |  |  |
| Channel                                                             | 2:0:0:0                                                                                                    |              |  |  |  |
| Raid Member                                                         | r Yes                                                                                                    |              |  |  |  |

2 When you are finished using the on-line help, click the kicon to close the Window.

### **Tool Tips**

Whenever you see the (1) icon next in the Web interface, you can hover over the icon to view a Tool Tip for that item. For example:

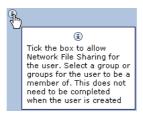

### System status

The SNAZ Manager **System - Status** (home) page automatically refreshes its content every 30 seconds and displays the following information:

- System Up Time The amount of time which has elapsed since the SNAZ was last rebooted
- CPU Usage The current CPU utilisation, as sampled over 3 seconds
- System Volume The total size and amount of free space available in the System Volume
- Volumes The number of storage Volumes present on the System and their status:

| lcon | Meaning                        |
|------|--------------------------------|
| 1    | The volume(s) that are Online  |
| 0    | The volume(s) that are Offline |
|      | The volume(s) that are Faulty  |

RAIDs - The number of RAIDs present on the System and their status:

| lcon | Meaning                                              |
|------|------------------------------------------------------|
|      | The RAID(s) that are Online                          |
| 8    | The RAID(s) that are Degraded and/or Resynchronising |
| 8    | The RAID(s) that are Offline                         |

#### 97707987 Rev A

| lcon | Meaning                     |
|------|-----------------------------|
| 8    | The RAID(s) that are Faulty |

Disks - The number of Disks present on the System and their status:

| Icon       | Meaning                      |
|------------|------------------------------|
| $\bigcirc$ | The Disk(s) that are Online  |
| $\bigcirc$ | The Disk(s) that are Offline |
| $\diamond$ | The Disk(s) that are Faulty  |

 Services - The Services configured on the System and their status (Started or Stopped).

The following is shown only if your version of SNAZ enclosure has environmental monitoring hardware:

• Environmental - The SNAZ will display the CPU and motherboard temperature.

## System menu

| System          |
|-----------------|
| Status          |
| Time & Date     |
| Services        |
| Software Update |
| Notification    |

The System menu allows you to access:

- Status (home) page see System status on page 11
- Time & Date
- Services see page 15
- Software Update see page 23
- Notification see page 24.

### Time & Date

The System - Time & Date page allows you to:

- Set the time and date manually
- Synchronize the system's time with a Network Time Protocol (NTP) Server.

To set the time and date manually:

1 From the menu bar, select System - Time & Date.

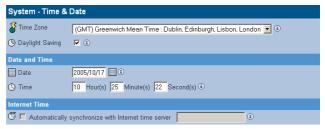

- 2 Use the drop-down menus to select a **Time Zone** from the list.
- 3 If appropriate, tick the box for **Daylight Saving** time.

4 Set the Date, you can either type in the date in the format YYYY/MM/DD (e.g. 2006/07/24 for the 24th July 2006) or click on the calendar icon ()) to show the Select Date pop-up:

| ~  | <  | Ju | ly 20 | 06 | >  |    |
|----|----|----|-------|----|----|----|
| S  | М  | т  | W     | т  | F  | s  |
|    |    |    | 1     | 2  | З  | 4  |
| 5  | 6  | 7  | 8     | 9  | 10 | 11 |
| 12 | 13 | 14 | 15    | 16 | 17 | 18 |
| 19 | 20 | 21 | 22    | 23 | 24 | 25 |
| 26 | 27 | 28 | 29    | 30 | 31 |    |
|    |    |    |       |    |    |    |
|    |    | [c | lose  | ]  |    |    |

5 Set the Time in the format Hour(s), Minute(s) and Second(s).

6 Click save the changes.

Synchronising the time and date with an NTP server

To set the time and date using an NTP server:

1 From the menu bar, select System - Time & Date.

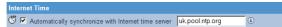

2 Tick the Automatically synchronize with Internet time server box and enter an NTP server URL to automatically synchronize the time with an Internet time server.

You can test the connection to the NTP server by clicking

test ntp

Note: If you are using a SNAZ and an Active Directory Server, it is essential that their system time be synchronised. We recommend that the same NTP server is used for both the SNAZ and the Active Directory Server.

3 Click save to save the changes.

### **Services**

| System - Services    |         |       |  |  |  |
|----------------------|---------|-------|--|--|--|
| Service              |         |       |  |  |  |
| <u>MS Networking</u> | Started | stop  |  |  |  |
| NFS                  | Started | stop  |  |  |  |
| <u>FTP</u>           | Started | stop  |  |  |  |
| Replication          | Started | stop  |  |  |  |
| <u>UPS</u>           | Stopped | start |  |  |  |
| <u>Backup</u>        | Stopped | start |  |  |  |

The **System - Services** page allows you to start, stop and, in some cases, configure:

- MS Networking see page 16
- NFS This is configured via the Network Shares page see page 37
- FTP see page 23
- Replication This is configured via the Data Protection -Replication Target page - see page 63
- UPS see page 20
- Backup see page 22.

### **MS Networking**

To configure MS Networking:

 From the menu bar, select System - Services and click on MS Networking. The MS Networking (Configuration) page opens:

| Ca                       | nfiguration <u>Securi</u>                                                                                                    | ity |
|--------------------------|----------------------------------------------------------------------------------------------------|-----|
| System - Services - MS   | Networking (Configuration)                                                                                                    |     |
| Server Description       | SMB Server                                                                                                    | ۲   |
| Connection Timeout       | 0 minutes 🖲                                                                                                    |     |
| WINS Server IP           |                                                                                                    | ۲   |
| Max Sessions             | 0                                                                                                    | ٢   |
| Use Network Interface(s) | <ul> <li>Using all available interfaces (a)</li> <li>Using the following interfaces (a)</li> <li>eth0 </li> <li>eth1 </li> </ul> |     |
| File system code page    | UTF-8                                                                                                    | ٢   |

- 2 Enter a Server Description. This is a name (or type) description for the server.
- 3 If required, enter a Connection Timeout in minutes. This is the amount of time that connections may remain idle, with no open files, before disconnecting them from the share. The default timeout is 30 minutes.
- 4 If required, enter a **WINS Server ID**. This is the IP address of the Windows Internet Naming Service (WINS) server.
- 5 If required, enter the number of Max Sessions. This is the maximum number of concurrent MS Networking sessions that the SNAZ will accept. The default is 60 sessions.
- 6 Select whether MS Networking connects:
  - Using all available interfaces to use any and all available network ports
  - Using the following interfaces to use a network port specified from the drop-down list.
- 7 Click on the **Security** tab. This gives access to the Active Directory Server user authentication features.

|            |                              | Configuration        | Security    |
|------------|------------------------------|----------------------|-------------|
| Sy         | stem - Services - MS Ne      | etworking (Security) |             |
| $^{\circ}$ | Workgroup                    |                      | ۲           |
|            |                              |                      |             |
| ۲          | Domain Name                  | SNAZ.PCS             | Connected 🔅 |
|            |                              |                      |             |
|            | Organization Unit (Optional) | Computers            | ۲           |
|            | User Name (Optional)         | admin                | ۲           |
|            | Password (Optional)          | ikokokok             | ٢           |
|            | Domain Type                  | ADS(Win2K+)          |             |

8 If required, enter a Workgroup. OR

Enter a **Domain Name**. This is the domain name the MS Networking service will use and is not the same as a DNS domain name.

- 9 If required, enter the name of the Organization Unit (OU) within the Active Directory structure in which the SNAZ will appear. By default, the server will appear within the OU named "Computers".
- 10 If required, enter the Windows User Name. If a Windows User Name is entered, their Password must be supplied.
- 11 The **Domain Type** is derived from the connection to the Active Directory Server. The two types of domain are:
  - ADS (Win2K+)
  - NT Compatible.
- 12 Click save to save the changes.

#### 97707987 Rev A

### FTP

To configure FTP access to the SNAZ:

1 From the menu bar, select **System - Services** and click on **FTP**. The **FTP (Configuration)** page opens:

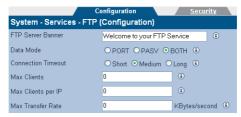

- 2 If required, enter an FTP Server Banner. This is a message which will be displayed to users when they access the SNAZ via FTP.
- 3 Enter a Data Mode. The data mode can be:
  - PORT The client connects from a random unprivileged port (N > 1024) to the FTP server's command port, port 21. Then, the client starts listening to port N+1 and sends the FTP command PORT N+1 to the FTP server. The server will then connect back to the client's specified data port from its local data port, which is port 20
  - PASV The client initiates both connections to the server, solving the problem of firewalls filtering the incoming data port connection to the client from the server. When opening an FTP connection, the client opens two random unprivileged ports locally (N > 1024 and N+1). The first port contacts the server on port 21, but instead of then issuing a PORT command and allowing the server to connect back to its data port, the client will issue the PASV command. The result of this is that the server then opens a random unprivileged port (P > 1024) and sends the PORT P command back to the client. The client then initiates the connection from port N+1 to port P on the server to transfer data
  - BOTH The FTP client defines the connection method (PORT or PASV) and the server responds accordingly.
- 4 Enter a **Connection Timeout**. This defines how long the SNAZ should remain connected, but idle, before disconnecting.

The timeout settings for connections are:

- 30 seconds for Short
- 60 seconds for Medium
- 300 seconds for Long.

The timeout settings for transfers are:

- 150 seconds for Short
- 300 seconds for Medium
- 1500 seconds for Long.
- 5 Enter Max Clients. This is the maximum number of concurrent FTP client connections.
- 6 Enter Max Clients per IP. This is the maximum number of concurrent FTP client connections per IP address.
- 7 Enter the Max Transfer Rate. This is the maximum rate, in Bytes, of FTP data transfer.
- 8 Click on the Security tab. This allows you to enter IP addresses and/or hostnames which you wish to explicitly Allow or Deny FTP access to the SNAZ.

Note: When hosts are added to either the Allow or Deny lists, all other hosts automatically become marked as the opposite, unless they are specified otherwise.

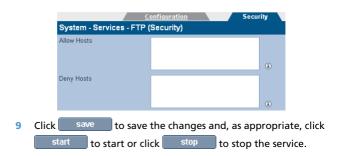

#### 97707987 Rev A

#### UPS

The information in the **System - Services - UPS** page is derived from the UPS itself.

Refer to your UPS's documentation for further details.

Note: The SNAZ only supports APC Smart brand UPSs.

1 From the menu bar, select **System - Services** and click on **UPS**. The **UPS (Status)** page opens:

|                                        | Status <u>Configuration</u> |  |  |  |  |  |
|----------------------------------------|-----------------------------|--|--|--|--|--|
| System - Services - UPS (Status)       |                             |  |  |  |  |  |
| UPS Model                              | Smart-UPS 1000 RM           |  |  |  |  |  |
| Status                                 | ONLINE                      |  |  |  |  |  |
| Line ∨oltage                           | 250.5 Volts                 |  |  |  |  |  |
| Battery Charge                         | 100.0 Percent               |  |  |  |  |  |
| Battery Time Left                      | 28.0 Minutes                |  |  |  |  |  |
| Output Voltage                         | 250.5 Volts                 |  |  |  |  |  |
| UPS Temperature                        | 25.6 C Internal             |  |  |  |  |  |
| Last time power<br>transfer to battery |                             |  |  |  |  |  |

- UPS Model The type of UPS attached to the SNAZ
- Status The UPS's status (e.g ONLINE,)
- Line Voltage The UPS's input voltage
- Battery Charge The amount of battery charge, in percent, remaining
- Battery Time Left The amount of battery charge, in minutes, remaining
- Output Voltage The UPS's output voltage (to the SNAZ)
- UPS Temperature The temperature of the UPS enclosure
- Last time power was transferred to UPS The last time the power was transferred from the mains supply to the UPS.

- 2 Click on the **Configuration** tab. This allows you to configure:
  - Minimum battery level before shutdown Select the minimum UPS battery level, in percent, prior to the SNAZ shutting down from the drop-down list
  - Minimum battery time before shutdown Enter the minimum UPS battery time remaining, in minutes, prior to the SNAZ shutting down.

|   |       |                                          | <u>Status</u>    | Configuration    |               |
|---|-------|------------------------------------------|------------------|------------------|---------------|
|   |       | System - Services                        | s - UPS (Configu | ration)          |               |
|   |       | Minimum battery<br>level before shutdown | 5% 💌 🖲           |                  |               |
|   |       | Minimum battery<br>time before shutdown  | 3                | minutes 🖲        |               |
| 3 | Click | save to                                  | save the cha     | nges and, as app | ropriate, cli |
|   | st    | art to start                             | or click 🗾 s     | to stop th       | ne service.   |

#### 97707987 Rev A

### Backup

The SNAZ uses preinstalled BakBone NetVault software to perform system data backups.

1 From the menu bar, select **System - Services** and click on **Backup**. The **Backup (Register)** page opens:

|                                       | Machine ID <u>Configuratio</u> | n |  |  |  |
|---------------------------------------|--------------------------------|---|--|--|--|
| System - Services - Backup (Register) |                                |   |  |  |  |
| Machine ID                            | 3-GJYM-XHB                     | ۲ |  |  |  |
| 🚯 License Key                         |                                | ۲ |  |  |  |
| Licensing                             |                                |   |  |  |  |

The **Machine ID** was automatically generated at the time the NetVault Software was installed on the SNAZ.

- 2 Enter the License Key. When the SNAZ system is registered, via the <u>Plasmon Warranty Registration website</u>, the License Key will be supplied by email and should be entered here.
- 3 Click the register button to complete the software registration.

A message bar will indicate the success or failure of the registration, along with troubleshooting information. In the event of any errors or problems, please contact <u>Plasmon Technical</u> <u>Support</u>.

A hyperlink to the <u>Plasmon Warranty Registration website</u> is also presented.

4 Click on the **Configuration** tab.

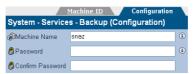

- 5 Enter a Machine Name. To allow the distinction between different devices within a NetVault environment, a unique Machine Name will be generated for your SNAZ.
- 6 Enter a Password and then **Confirm Password** if you wish to restrict client access to the Backup services.
- 7 Click save to save the changes and, as appropriate, click
   start to start or click stop to stop the service.

#### 97707987 Rev A

### **Software Update**

The **System - Software Update** page allows you to update the System software using:

- HTTP from a local computer
- FTP from the <u>ftp.plasmon.com</u> website.

#### HTTP

To update the System software using HTTP:

1 From the menu bar, select System - Software Update. The Software Update (HTTP) page opens:

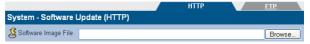

- 2 Enter the **Software Image File** path to a local copy of the SNAZ OS software image or click browse to search.
- 3 Click upload to begin the software update.

Follow the on-screen instructions to complete the installation.

### FTP

To update the System software using FTP:

 From the menu bar, select System - Software Update. Click on the FTP tab.

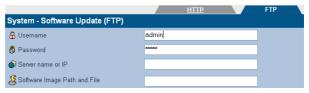

- 2 Enter an FTP Username and that username's Password.
- 3 Enter the Server name or IP address for the FTP site.
- 4 Enter the Software Image Path and File to the copy of the SNAZ OS software image.
- 5 Click transfer to begin the software update. Follow the on-screen instructions to complete the installation.

#### 97707987 Rev A

### **Notification**

The SNAZ allows for system administrator's to be notified of system events and errors by means of:

- Email (SMTP) Notification
- SNMP Notification see page 26.

Note: Both email and SNMP notification services can be running at the same time.

### **Email (SMTP) Notification**

To enable email (SMTP) notification:

1 From the menu bar, select System - Notification. The System - Notification (SMTP) page opens:

|                               | SMTP <u>SNMP</u>          |
|-------------------------------|---------------------------|
| System - Notification (SMTP)  |                           |
|                               | ☑ ③                       |
| SMTP Server                   | 192.168.4.2               |
| SMTP Port                     | 25 (3)                    |
| 🔏 Sender (optional)           | SNAZ-S8@example.com       |
| &Usemame (optional)           | admin                     |
| 🚯 Password (optional)         | excess (3)                |
| Notification Recipients       |                           |
| &Recipients 🖲                 | Alert threshold Level (3) |
| droyston@software.example.com |                           |
|                               |                           |
|                               |                           |
|                               |                           |
|                               |                           |

- 2 Tick the **Enable** box to enable, or un.tick to disable, the email notification service.
- 3 Enter an SMTP Server (mail server) name or IP address.
- 4 Enter an **SMTP Port**. The normal port used for email is 25.
- 5 If required, you can add a **Sender** to your notifications.
- 6 If required, you can add a Username to the notifications. If a username is added, that user's Password also needs to be entered.

- 7 Enter the email address(es) of up to five email notification **Recipients**.
- 8 Select an Alert Threshold Level for each recipient. These are described below:

Table 2-2 Notification Alert Threshold Levels

| Level     | Meaning                                                                                                    |
|-----------|----------------------------------------------------------------------------------------------------|
| NORMAL    | These notifications require no action.<br>This level includes all notifications                                                                                                    |
| INFO      | These notifications may require some<br>action to be taken. This level includes<br>Warning, Critical and Emergency level<br>notifications                                             |
| WARNING   | These notifications require that action<br>should be take to keep the SNAZ operat-<br>ing at maximum efficiency. This level<br>includes Critical and Emergency level<br>notifications |
| CRITICAL  | These notifications require that action<br>must be taken. This level includes Emer-<br>gency level notifications                                                                      |
| ENERGENCY | These notifications require that action<br>must immediately be taken. This level<br>includes only Emergency level notifica-<br>tions                                                  |

history to view the Notification Log.

#### 97707987 Rev A

9

### **SNMP Notification**

To enable SNMP notification:

 From the menu bar, select System - Notification. Click on the SNMP tab. The System - Notification (SNMP) page opens:

|                            |                |           | <u>SMTP</u>    |          | SNMP      |            |            |           |
|----------------------------|----------------|-----------|----------------|----------|-----------|------------|------------|-----------|
| System - Notif             | ication (SNMP) |           |                |          |           |            |            |           |
| 🔗 Enable                   |                |           |                |          |           |            |            |           |
| GET<br>Community<br>String | public         |           | ۲              |          |           |            |            |           |
| 🔒 Contact Name             | sys_contact    |           | (i)            |          |           |            |            |           |
| &Contact<br>Location       | sys_location   |           | ۲              |          |           |            |            |           |
| Notification Reci          | pients         |           |                |          |           |            |            |           |
| ØTRAP A                    | vddress 🖲      | TRAP Comm | unity String 🗵 |          | 🚺 Alert t | hreshold l | _evel 🔅    |           |
|                            |                |           |                | NORMAL O |           |            | CRITICAL 🕥 | ENERGENCE |
|                            |                |           |                | NORMAL O |           |            |            | ENERGENCY |
|                            |                |           |                | NORMAL O |           |            | CRITICAL 🕥 | ENERGENCI |
|                            |                |           |                | NORMEL O |           |            |            | ERENGENCY |
|                            |                |           |                | NORMAL   |           | UARNING 📀  | CRITICAL 🔵 | ERENDENCY |

- 2 Tick the Enable box to enable, or untick to disable, the SNMP notification service.
- 3 Enter a GET Community String. By default the SNAZ does not use Community Strings to authenticate sent notifications. However, if required, a Community String can be entered here to enable this function.
- 4 Enter a Contact Name for SNMP notifications. The Contact Name specifies the person to contact for the host, and how you can contact this person (such as by telephone extension or email address), for example: John Smith, X 1234, smith@plasmon.com.
- 5 Enter a Contact Location for SNMP notifications. The Contact Location specifies the geographical location of the host, for example: SNAZ-S4, Server Room 2, Plasmon HQ, UK.
- 6 Enter the TRAP Address (IP addresses) and TRAP Community String of up to five SNMP notification Recipients.

7 Select an Alert Threshold Level for each recipient. These are described below:

| Level     | Meaning                                                                                                    |
|-----------|----------------------------------------------------------------------------------------------------|
| NORMAL    | These notifications require no action.<br>This level includes all notifications                                                                                                    |
| INFO      | These notifications may require some<br>action to be taken. This level includes<br>Warning, Critical and Emergency level<br>notifications                                             |
| WARNING   | These notifications require that action<br>should be take to keep the SNAZ operat-<br>ing at maximum efficiency. This level<br>includes Critical and Emergency level<br>notifications |
| ORITICAL  | These notifications require that action<br>must be taken. This level includes Emer-<br>gency level notifications                                                                      |
| ENERGENCY | These notifications require that action<br>must immediately be taken. This level<br>includes only Emergency level notifica-<br>tions                                                  |

Table 2-3 Notification Alert Threshold Levels

8 Click save to save the changes, test alert to test SNMP notification (a test notification is sent to each recipient) or click

history to view the Notification Log.

#### 97707987 Rev A

# Shares on the SNAZ

Shares are used to give specified users controlled access to specific folders and subfolders on the SNAZ system, from their client computers.

This section does not detail how to create the individual components of the Share (such as RAIDs and Volumes), it is intended to demonstrate the process involved in creating a Share.

### How a Share is created

Our example SNAZ system has a previously created RAID (called RAID1), containing a Volume (called Volume1):

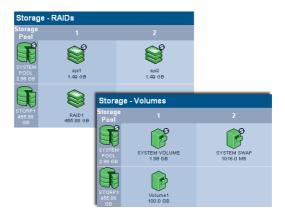

Our example SNAZ system also has some users (called User2 and User3), who are members of a group (called Group1).

From the Storage - Browse screen, the Volume looks like this:

| Storage - Browse |    |       |                              |
|------------------|----|-------|------------------------------|
| 0 0              |    | [     | Total 3 Entries] Page 1 of 1 |
| Name             |    | Owner | Date                         |
| S Volume1        | 19 | root  | 2005-12-06 10:59:39          |
| Path /           |    |       | create                       |

### 97707987 Rev A

To create an accessible Share (in this example Windows SMB):

1 From the menu bar, select Network - Shares:

| Network - S | hares    |            |          |     | [Total    | 0 Entries] Pag | 1e 1 of 1 |
|-------------|----------|------------|----------|-----|-----------|----------------|-----------|
| Name        | Location | SMB        | NFS      | FTP | Read only | Guest          | Hide      |
|             | conne    | ections op | en files | add | cancel    |                |           |
| Then        | click    | dd         |          |     |           |                |           |

2 A Share is then created, as shown in *Adding a Share* on page *37*, called Share1 (with Group1 given access):

| Network - Shares  |  |          |   |   |          |            |            |
|-------------------|--|----------|---|---|----------|------------|------------|
|                   |  |          |   |   | (Total 1 | Entries] P | age 1 of 1 |
| Name              |  | SMB      |   |   |          |            |            |
| Sis <u>Share1</u> |  | <b>v</b> | × | × | ×        | <b>V</b>   | ×          |

A Share now exists that users can access from their Windows client computers, as they would for any other network file share:

#### 97707987 Rev A

## **Network menu**

| Network       |  |
|---------------|--|
| Configuration |  |
| Users         |  |
| Groups        |  |
| Shares        |  |

The Network menu allows you to access:

- Configuration
- Users
- Groups
- Shares

### Configuration

The information in the **Network - Configuration** page is usually entered via the Server Configuration Wizard (which runs automatically during the initial installation of the SNAZ system).

To configure the Network settings:

1 From the menu bar, select Network - Configuration.

|                       | Configuratio         | n <u>Ports</u> | <u>Hosts</u> |
|-----------------------|----------------------|----------------|--------------|
| Network - Configu     | ration (Configuratio | n)             |              |
| 🕋 Hostname            | soyuz                | ٢              |              |
| 📦 Domain Name         | example.com          |                | ١            |
| Routing Configuration |                      |                |              |
| 🚳 Network Gateway     | 192.168.4.20         | ٤              |              |
| Name Server Settings  |                      |                |              |
| DNS Servers           | 192.168.4.1          | 192.168.4.3    | ٢            |
|                       |                      |                |              |

- 2 Enter a Hostname for the SNAZ.
- 3 Enter the **Domain Name** which the SNAZ is attached to.
- 4 Enter your Network Gateway IP address or hostname.
- 5 Enter the IP address(es) of up to 3 DNS Servers. Multiple DNS Servers are usually used to provide fail-over Domain Name resolution.

6 Click on the Ports tab. The SNAZ's network (Ethernet) ports are listed:

|               |              |           | <u>Configuration</u> | Ports         | Ho      | <u>sts</u> |
|---------------|--------------|-----------|----------------------|---------------|---------|------------|
| Network -     | Configuratio | on (Ports | s)                   |               |         |            |
| Name          | Enabled      | DHCP      | IP Address           | Netmask       | Link-Up | Bond       |
| <u> eth0</u>  | <b>V</b>     | <b>V</b>  | 10.4.4.22            | 255.255.255.0 | V       |            |
| <u> eth 1</u> | ×            | <b>V</b>  |                      |               | V       |            |

The following information is also displayed:

- Name The Ethernet port name. The SNAZ has two Ethernet ports eth0 and eth1. Clicking on the port Name allows you to view the network ports configuration.
- Enabled Shows whether the Ethernet port is enabled.
- DHCP Shows whether the DHCP is enabled.
- IP Address Shows the IP address of the port
- Netmask Shows the Network mask of the port
- Link up Whether the two ports are linked
- Bond Whether or not the ports are bonded. This is used to provide load balancing (where the two ethernet cards share network activity to prevent overloading) or fault tolerance (where one ethernet card is used, the other being kept as a backup in case of failure of the first).
- 7 Click on the Hosts tab.

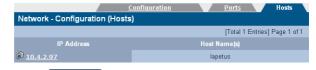

- 8 Click add to add a host. This page allows you to enter a list of Hosts which are known to the SNAZ. This list is used to resolve hosts when DNS is not available.
- 9 Click save to save the changes.

#### 97707987 Rev A

# Users

The **Network - Users** page lists all the Users known to the system. Adding a User

To add a User:

1 From the menu bar, select Network - Users.

| Network - Us       | ers |                                     |                                 |   |                     |          |      |
|--------------------|-----|-------------------------------------|---------------------------------|---|---------------------|----------|------|
|                    |     | 0                                   |                                 |   | [Total 3 Entries] I | ⊃age 1 i | of 1 |
| <u>User Name</u>   |     | <u>Web Admin</u><br>_(Full Control) | <u>Web Admin</u><br>(View Only) |   |                     |          |      |
| 🔒 <u>admin</u>     | 500 | ×                                   | ×                               | × | V                   | <b>V</b> | V    |
| <u>&amp; rep 1</u> | 501 | ×                                   | ×                               | × | V                   | ×        | ×    |
| 🔒 <u>user 1</u>    | 502 | ×                                   | V                               | × | ×                   | ×        | ×    |

 Click add . The Network - Users - Add page is displayed:

| Network - Users - /                 | Add              |               |     |
|-------------------------------------|------------------|---------------|-----|
| Name                                |                  | User Id       | 503 |
| Description                         |                  |               |     |
| Password Setup                      |                  |               |     |
| Password                            |                  |               |     |
| Confirm Password                    |                  |               |     |
| Service Privileges                  |                  |               |     |
| Network File Sharing                |                  |               |     |
| Network Sharing<br>Group Privileges |                  |               |     |
| Replication 🗖                       | FTP              | SSH 🗆         |     |
| Web Administration 🗌                | (Full Control) 🔾 | (View Only) 💿 |     |

- 3 Enter the User's Name. A User Id is automatically generated.
- 4 Enter a **Description** for the User.
- 5 Enter a and confirm the User's **Password** (this is mandatory).
- 6 Tick the Network File Sharing box to enable NFS for the User and select a Group from the Network Sharing Group Privileges list.
- 7 If the User is to have replication privileges, tick the **Replication** box.
- 8 If the User is to have FTP access privileges, tick the FTP box.

- 9 If the User is to have SSH access privileges, tick the SSH box. SSH is a way to log into another computer over a network using a command line (console) interface.
- 10 If the User is to have Web administration access privileges, tick the Web Administration box. By default the User will have View Only privileges. If required, select the Full Control radio button.
- 11 Click add to add the User.

#### **Deleting a User**

To delete a User:

1 From the menu bar, select Network - Users.

| Network - Us             | ers |                                    |                                 |   |                   |                                                                                                    |      |
|--------------------------|-----|------------------------------------|---------------------------------|---|-------------------|----------------------------------------------------------------------------------------------------|------|
|                          |     | 0                                  |                                 |   | [Total 3 Entries] | Page 1 (                                                                                                    | of 1 |
| <u>User Name</u>         |     | <u>Web Admin</u><br>(Full Control) | <u>Web Admin</u><br>(View Only) |   |                   |                                                                                                    |      |
| 🔒 <u>admin</u>           | 500 | ×                                  | ×                               | × | V                 | <ul> <li>Image: A start of the start of the start of</li></ul> | V    |
| <mark>&amp; rep 1</mark> | 501 | ×                                  | ×                               | × | ×                 | ×                                                                                                    | ×    |
| <u>&amp; user 1</u>      | 502 | ×                                  | <b>v</b>                        | × | ×                 | ×                                                                                                    | ×    |

2 Click the User Name of the User you wish to delete. The Network - Users - Update page is displayed.

3 Click delete

4 A warning message is displayed. Click delete to confirm deletion of the user.

#### 97707987 Rev A

# **Editing a User's details**

To edit a User's details:

1 From the menu bar, select Network - Users.

| Network - Us       | ers |                                    |                                 |   |                   |          |      |
|--------------------|-----|------------------------------------|---------------------------------|---|-------------------|----------|------|
|                    |     | 0                                  |                                 |   | [Total 3 Entries] | ⊃age 1 o | of 1 |
| <u>User Name</u>   |     | <u>Web Admin</u><br>(Full Control) | <u>Web Admin</u><br>(View Only) |   |                   |          |      |
| 🔒 <u>admin</u>     | 500 | ×                                  | ×                               | × | V                 | V        | V    |
| <u>&amp; rep 1</u> | 501 | ×                                  | ×                               | × | ×                 | ×        | ×    |
| 🔒 <u>user 1</u>    | 502 | ×                                  | V                               | × | ×                 | ×        | ×    |

2 Click the User Name of the User you wish to edit. The Network - Users - Update page is displayed:

| Network - Users -                   | Update           |               |     |
|-------------------------------------|------------------|---------------|-----|
| Name                                | user1            | User Id       | 502 |
| Description                         |                  |               |     |
| Password Update                     |                  |               |     |
| Password                            |                  |               |     |
| Confirm Password                    |                  |               |     |
| Service Privileges                  |                  |               |     |
| Network File Sharing                |                  |               |     |
| Network Sharing<br>Group Privileges | Test_Users       |               |     |
| Replication                         | FTP              | SSH 🗆         |     |
| Web Administration 🗹                | (Full Control) 🔘 | (View Only) 💿 |     |

- 3 You can edit the User's **Description**, **Password** or change their **Service Privileges**.
- 4 Click save to save the changes.

# Groups

The **Network - Groups** page lists all the Groups known to the system and allows you to add, edit or delete Groups from the system.

Adding a Group

To add a Group:

1 From the menu bar, select Network - Groups:

| Network - Groups |                               |
|------------------|-------------------------------|
|                  | [Total 1 Entries] Page 1 of 1 |
| Name             | Group Id                      |
| 8 Test Users     | 111                           |

Click add The Network - Groups - Add page is displayed:

| Network | - Groups - Add |
|---------|----------------|
| Name    |                |
| GID     | 112            |

- 3 Enter a **Name** for the Group.
- 4 Click add the Group.

## **Editing a Group's details**

You can only edit the Name of a Group. To edit a Group's name:

1 From the menu bar, select Network - Groups.

| Network - Groups |                               |
|------------------|-------------------------------|
|                  | [Total 1 Entries] Page 1 of 1 |
| Name             | Group Id                      |
| & Test Users     | 111                           |

2 Click the Name of the Group you wish to edit. The Network -Groups - Update page is displayed:

| Network - Groups - Upda | ips - Update |  |
|-------------------------|--------------|--|
| Name                    | Test_Users   |  |
| Group Id                | 111          |  |
| Member(s)               | None         |  |
|                         |              |  |

- 3 Edit the Group's Name.
- 4 Click save to save the changes.

#### 97707987 Rev A

# **Deleting a Group**

To delete a Group:

1 From the menu bar, select **Network - Groups**.

| Network - Groups |                               |
|------------------|-------------------------------|
|                  | [Total 1 Entries] Page 1 of 1 |
| Name             | Group Id                      |
| 8 Test_Users     | 111                           |

2 Click the Name of the Group you wish to delete. The Network - Groups - Update page is displayed:

| Network - | Groups - Update |
|-----------|-----------------|
| Name      | Test_Users      |
| Group Id  | 111             |
| Member(s) | None            |

4 A warning message is displayed. Click delete to confirm deletion of the Group.

# **Shares**

The **Network - Shares** page allows you to view, edit and delete Shares from the system. It is also used to view active connections and open files and configure access (ACLs) to the various Shares on the system.

# **Adding a Share**

To add a Share:

1 From the menu bar, select Network - Shares.

| Network - Sha | res             |     |     |     |              |              |          |
|---------------|-----------------|-----|-----|-----|--------------|--------------|----------|
|               |                 |     |     |     | (Total O E   | Entries] Pag | e 1 of 1 |
| Name          | <u>Location</u> | SMB | NFS | FTP | Read<br>only | Guest        | Hide     |

2 Click add . The Network - Shares - Add page, Protocols tab is displayed:

| res - Add  |                |                           |                                     |                                               |
|------------|----------------|---------------------------|-------------------------------------|-----------------------------------------------|
| Set Access | SMB Attributes | SMB Hosts                 | SMB Admin                           | NFS Attributes                                |
|            |                |                           |                                     |                                               |
|            |                |                           |                                     | browse                                        |
|            |                |                           |                                     |                                               |
| 🔗 NFS 🔲    | 🛷 FTP 🗖        | ۲                         |                                     |                                               |
|            |                |                           |                                     |                                               |
| 🛷 Guest 🗖  | 🛷 Hide 🗖       | ۲                         |                                     |                                               |
|            | Set Access     | Set Access SMB Attributes | Set Access SMB Attributes SMB Hosts | Set Access SMB Attributes SMB Hosts SMB Admin |

- 3 Enter a Name for the Share.
- 4 Enter a Location for the Share or click browse to browse for a location.
- 5 Tick one or more **Protocol** box. This defines how the Users will access the Share.
- 6 Tick one or more **Attributes** box. This defines what access privileges Users will have on the Share.

#### 97707987 Rev A

# 7 Click next >> , the Set Access tab is displayed:

| Protocols       | Set Access | SMB Attributes | SMB Hosts | SMB Admin  | NFS Attributes      |
|-----------------|------------|----------------|-----------|------------|---------------------|
| 📽 Name          | Doc_Share  |                |           |            |                     |
| Location        | /gfdf      |                |           |            |                     |
| Owner and Group | )          |                |           |            |                     |
| & Owner         | root       |                | browse    |            |                     |
| 🛞 Owner Group   | root       |                |           |            |                     |
| Access          |            |                |           | (Total 3 E | ntries] Page 1 of 1 |
|                 | Name       |                |           |            | Write               |
| & root          |            |                |           |            | <b>V</b>            |
| 8 root          |            |                |           |            |                     |
| 🛞 Everyone      |            |                |           |            |                     |

- 8 The default Owner and Owner Group are displayed (The current logged in User). Click browse to browse for a specific User.
- 9 To give specific Users access to the share, click add to browse.
- 10 Click next >> , the SMB Attributes tab is displayed:

| Network - Sh      | ares - Add |                |           |           |                |
|-------------------|------------|----------------|-----------|-----------|----------------|
| Protocols         | Set Access | SMB Attributes | SMB Hosts | SMB Admin | NFS Attributes |
| Stame 😪           | Doc_Share  | 9              |           |           |                |
| Security Location | /gfdf      |                |           |           |                |
| Attributes        |            |                |           |           |                |
| 🛷 Read only 🗌     | 🛷 Guest 🛛  | 🗹 🛛 🛷 Oplock   | 🗆 🛷 Worm  |           |                |

11 Enter the **Attributes** for Windows (SMB) access to the Share.

12 Click next >> , the SMB Hosts tab is displayed:

| Network - Sh  | ares - Add |                |           |           |                |
|---------------|------------|----------------|-----------|-----------|----------------|
| Protocols     | Set Access | SMB Attributes | SMB Hosts | SMB Admin | NFS Attributes |
| ‰Name         | Doc_Share  |                |           |           |                |
| Scation       | /gfdf      |                |           |           |                |
| 🔊 Allow hosts |            |                |           |           |                |
|               |            |                |           |           |                |
|               |            |                |           | D         |                |
| 💦 Deny hosts  |            |                |           |           |                |
|               |            |                |           |           |                |
|               |            |                |           | Ð         |                |

13 Enter the hostnames or IP addresses of Hosts you specifically want to be allowed or denied access to the Share.

Note: When hosts are added to either the Allow or Deny lists, all other hosts automatically become marked as the opposite, unless they are specified otherwise.

# 14 Click \_\_\_\_\_, the SMB Admin tab is displayed:

| Network - Sl | hares - Add |                |           |                |                 |
|--------------|-------------|----------------|-----------|----------------|-----------------|
| Protocols    | Set Access  | SMB Attributes | SMB Hosts | SMB Admin      | NFS Attributes  |
| 📽 Name       | Doc_Share   |                |           |                |                 |
| Location     | /gfdf       |                |           |                |                 |
| Admin Users  |             |                |           | [Total 0 Entri | es] Page 1 of 1 |
|              |             |                |           | (              | add a           |

to add an Administrator User for this Share. 15 Click **16** Click <u>next>></u>, the **NFS Attributes** tab is displayed:

| Protocols        | Set Access | SMB Attributes | SMB Hosts     | SMB Admin     | NFS Attribut  |
|------------------|------------|----------------|---------------|---------------|---------------|
| ‱Name            | Doc_Share  |                |               |               |               |
| 🍇 Location       | /gfdf      |                |               |               |               |
| Guest Host Acces | s          |                |               |               |               |
| 🔗 Enable 🛛 🗹     | 🛷 Read onl | y 📃 🤣 AllowF   | Root 🗌 🛛 🤣 Sy | /ncMode 🗖     |               |
| Host Access      |            |                |               | [Total 0 Entr | ies] Page 1 o |
| Hostname         |            | ad only        | AllowRoot     |               | iyncMode      |
|                  |            |                |               |               | add           |

#### 97707987 Rev A

# Storage menu

| Storage |  |
|---------|--|
| RAIDs   |  |
| Volumes |  |
| Browse  |  |

The Storage menu allows you to access:

- RAIDs
- Volumes
- Browse

# 97707987 Rev A

# RAIDs

The **Storage - RAIDs** page allows you to view, add or remove RAIDs on the system. You can also define hot spare disks. Adding a RAID

To add a RAID:

1 From the menu bar, select Storage - RAIDs.

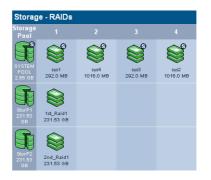

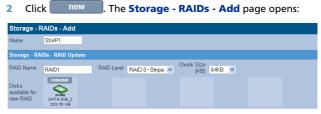

- 3 A Pool Name is automatically generated for the RAID to be a member of. You can also enter your own (up to 7 characters e.g. StorP1).
- 4 A RAID Name is automatically generated. You can also enter your own (e.g. RAID1 or 1st\_RAID).

#### 97707987 Rev A

- 5 Select a **RAID Level** from the drop-down list. This can be either:
  - RAID 0 RAID 0 is a striped disk array without fault tolerance. Provides data striping (spreading out blocks of each file across multiple disk drives) but no redundancy. This improves performance but does not deliver fault tolerance. If one drive fails then all data in the array is lost
  - RAID 1 RAID 1 provides disk mirroring. Level 1 provides twice the read transaction rate of single disks and the same write transaction rate as single disks
  - RAID 5 RAID 5 provides data striping at the byte level and also stripe error correction information. This results in excellent performance and good fault tolerance. Level 5 is one of the most popular implementations of RAID.
- 6 Select a **Chunk Size (KB)** from the drop-down list. This is the size of the data chunks written to each disk.
- 7 Select the disks you wish to be members of the RAID from the Disks available for new RAID list. The new RAID will allocate all available storage space on those disks to the RAID.
- 8 Click create to add the new RAID.

# **Removing a RAID**

To remove a RAID:

1 From the menu bar, select **Storage - RAIDs**.

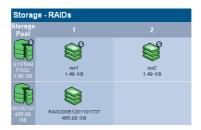

2 Click on the RAID you wish to remove. The Storage - RAIDs -RAID Update page opens.

| Storag       | e - RAI  | Ds - RAID Upo | late                  |                |                  |                |          |                   |
|--------------|----------|---------------|-----------------------|----------------|------------------|----------------|----------|-------------------|
| RAID<br>Name | 1st_P    | aid1          | RAID R                | AID 1 - Mirror | <b>Z</b>         | Status Opt     | limal    |                   |
| Size         |          |               | Chunk 32<br>Size (KB) | КВ 💌           |                  | Device<br>Name |          | lumber 2<br>Disks |
|              | <u>_</u> | 2             | 3                     |                | 5                | 6              | 7        | 8                 |
|              | >        | <b>\$</b>     |                       |                |                  |                |          |                   |
| sd           | ත්       | sdd5          |                       |                |                  |                |          |                   |
|              |          |               | <b>B</b> F            |                | used (140.19 GB) | )              |          |                   |
| с            | lick     | remove        | . You                 | will be        | prompte          | d to cor       | nfirm yc | ou wish to        |
| d            | elet     | e the RA      | D. Click              | гето           | ve agai          | in to co       | nfirm o  | r click           |
|              | ca       | ncel to       | cancel.               |                |                  |                |          |                   |

97707987 Rev A

# **Defining Hot Spares**

Hot spare disks can be defined to provide fault tolerance in RAIDs. A disk which has been marked as a hot spare will automatically take the place of a failed disks in any RAID.

To mark a disk as a hot spare:

1 From the menu bar, select Storage - RAIDs.

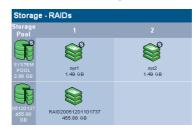

2 Click hot spares. The Storage - RAIDs - Hot Spares page will open:

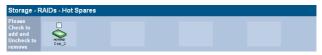

- 3 Tick the box(es) of disk(s) which you wish to mark as hot spare.
- 4 Click set to set the hot spare(s).
- 5 Click finish to save the changes and return to the Storage RAIDs page.

# Merging RAIDs (Pools)

To merge storage pools:

- 1 Create a new RAID see Adding a RAID on page 41.
- 2 From the menu bar, select **Storage RAIDs**.
- 3 Click merge. The Storage RAIDs Merge page will open:

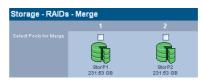

- 4 Select the pools (RAIDs) to merge and click next >
- 5 Select the destination pool (the pool which will remain after the merge):

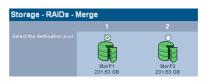

6 Then click merge. When the pools have successfully merged, the SNAZ Manager will return to the Storage - RAIDs page.

#### 97707987 Rev A

# Volumes

The **Storage** - **Volumes** page allows you to view, add or remove Volumes from the system.

Adding a volume

To add a Volume:

From the menu bar, select Storage - Volumes. 1

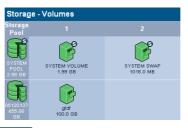

#### 2 Click

. The Storage -Volumes - Volume Add page

opens:

| Storage - Volu  | mes - Volume Add |
|-----------------|------------------|
| Name            | Volume1          |
| Select Pool     | StorP1 💌         |
| Space Available | 315.75 GB        |
| Initial Size    | GB 💌             |

- A Name is automatically generated. You can also enter your 3 own (up to 32 characters; a-z, A-Z, 0-9, - (hyphen) and \_ (underscore) e.g. Volume\_1).
- 4 Select a Pool that the Volume should be in from the **Select** Pool drop-down list.
- Enter an **Initial Size** for the Volume. 5

Note: When creating an initial size for the new volume, we recommend that 20% of the available space should be kept for Snapshot use or for future expansion of the Volume. The system will warn you if this is not the case.

6 Click add to add the new Volume.

## **Removing a Volume**

To remove a Volume:

1 From the menu bar, select **Storage - Volumes**.

| Storag                    | ge - Volumes             |                          |
|---------------------------|--------------------------|--------------------------|
| Storage<br>Pool           |                          |                          |
| SYSTEM<br>POOL<br>2.98 GB | SYSTEM VOLUME<br>1.99 GB | SYSTEM SWAP<br>1016.0 MB |
| 05120137<br>455.88<br>GB  | graf<br>100.0 GB         |                          |

2 Click on the Volume you wish to remove. The Storage - Volumes - Volume Update page opens:

| Snapshots    | None<br>Volume Us | age                               |  |  |  |
|--------------|-------------------|-----------------------------------|--|--|--|
| Chanabata    | None              |                                   |  |  |  |
| New Size     | 10.0              | GB 🔽 expand                       |  |  |  |
| Storage Pool | 05120659 has 673  | 05120659 has 673.84 GB free space |  |  |  |
| Name         | Test_1            | rename                            |  |  |  |

3 Click remove. You will be prompted to confirm you wish to

delete the Volume. Click remove again to confirm or click to cancel.

#### 97707987 Rev A

# **Changing a User's Volume Quota**

Users can be allocated a specific amount of a Volume which they can use. This amount is called their Quota.

To change a user's Quota:

1 From the menu bar, select Storage - Volumes:

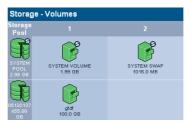

2 Click on the Volume you wish to change the Quota of. The **Storage -Volumes - Volume Update** page opens:

| Storage - Volumes - Volume Update |                                    |  |  |
|-----------------------------------|------------------------------------|--|--|
| Name                              | Volume1 rename 👔                   |  |  |
| Storage Pool                      | StorP1 has 91.41 GB free space     |  |  |
| New Size                          | 20.0 GB 💌 expand 👔                 |  |  |
| Snapshots                         | None                               |  |  |
| Volume Usage                      |                                    |  |  |
|                                   |                                    |  |  |
|                                   | ■ Free (19.8 GB) ■ Used (204.8 MB) |  |  |

3 Click quota . The Storage - Volumes - Volume Update -Quota page opens:

| Storage - Volumes - Volume Update - Quota |         |   |                   |                   |             |
|-------------------------------------------|---------|---|-------------------|-------------------|-------------|
| Volumes                                   | Volume1 | ~ |                   | [Total O Entries] | Page 1 of 1 |
| <u>Username</u>                           |         |   | <u>Soft Limit</u> | <u>Hard Limit</u> | <u>Used</u> |

4 Click add . The Storage - Volumes - Volume Update -Quota - Add page opens:

| Storage - Volumes - Volume Update - Quota - Add |              |  |
|-------------------------------------------------|--------------|--|
| Volume                                          | Volume1      |  |
| Username                                        | browse       |  |
| Soft Limit                                      | MB 💌         |  |
| Hard Limit                                      | MB 💌         |  |
| Fr                                              | Volume Usage |  |

5 Click browse to add a User to allocate the Quota to:

| Storage - Volumes - Volume Update - Quota - Add |                       |            |  |  |
|-------------------------------------------------|-----------------------|------------|--|--|
| Volume                                          | Volume1               |            |  |  |
| Username                                        | User2                 | browse     |  |  |
| Soft Limit                                      | 1                     | GB 💌       |  |  |
| Hard Limit                                      | 1.75                  | GB 💌       |  |  |
| Volume Usage                                    |                       |            |  |  |
|                                                 |                       |            |  |  |
|                                                 | Free (19.8 GB) 🔳 Used | (204.8 MB) |  |  |

For that user, enter:

- Soft Limit to restrict the users quota, however, if a file is written which exceeds the Soft Limit, the file will still be written, as long as the Hard Limit is not exceeded
- Hard Limit The total amount of disk space allocated to • the specified user. The user cannot exceed this limit.
- 6 Click add . The Storage Volumes Volume Update -**Quota** page opens, displaying the user's new guota:

| Storage - Volumes - Volume Update - Quota |     |                   |                   |                 |
|-------------------------------------------|-----|-------------------|-------------------|-----------------|
| Volumes Volume1                           | ~   |                   | [Total 1 Entrie   | es] Page 1 of 1 |
| <u>Username</u>                           |     | <u>Soft Limit</u> | <u>Hard Limit</u> | <u>Used</u>     |
| 8 User2                                   | 509 | 1.0 GB            | 2.0 GB            | 0 Bytes         |

#### 97707987 Rev A

# **Browse**

The **Storage - Browse** page allows you to search or browse through the directories present on the system.

Note: If you are using Active Directory to provide access control, ignore this section and refer to MS Networking on page 16.

### **Finding data**

To search for a file:

1 From the menu bar, select **Storage - Browse**.

| Storage - Browse                                           |    |       |                              |
|------------------------------------------------------------|----|-------|------------------------------|
| [Total 3 Entries] Page 1                                   |    |       | Total 3 Entries] Page 1 of 1 |
| Name                                                       |    | Owner | Date                         |
| <sup>™</sup> <u>~!@#\$%^&amp;*() -+=\[]{};:&lt;.&gt;?1</u> | 6  | root  | 2005-12-06 10:46:08          |
| 🖾 <u>gazvol</u>                                            | 19 | root  | 2005-12-06 10:59:39          |
| 🖾 <u>snapshot</u>                                          | 6  | root  | 2005-12-06 10:33:39          |
| Path /                                                     |    |       | create                       |

Enter a search string in the text box and click  $\mathcal{P}$ .

Click 🖸 to reset the content of the text box.

Alternatively, you can manually browse the directory tree for a file. Setting or modifying an ACL

Clicking on a file or directory will take you to the **Storage - Browse** - **Access** page. From there you can change the access privileges, known as Access Control Lists or ACLs, Groups and Users have.

To change a Group's or User's access privileges (set or modify ACLs):

1 From the menu bar, select **Storage - Browse**.

| Storage - Browse                                         |    |       |                              |
|----------------------------------------------------------|----|-------|------------------------------|
|                                                          |    | [     | Total 3 Entries] Page 1 of 1 |
| Name                                                     |    | Owner | Date                         |
| <sup>⊗</sup> <u>~!@#\$%^&amp;*()+=\[]{};:&lt;.&gt;?1</u> | 6  | root  | 2005-12-06 10:46:08          |
| V gazvol                                                 | 19 | root  | 2005-12-06 10:59:39          |
| 💱 <u>snapshot</u>                                        | 6  | root  | 2005-12-06 10:33:39          |
| Path /                                                   |    |       | create                       |

2 Search or browse to a directory or file. Click on The Storage - Browse - Access page opens.

| Storage -                      | Access<br>Browse - Access (Ac | <u>Attributes</u><br>:cess) | Filter Mask          | <u>Reset</u>     |
|--------------------------------|-------------------------------|-----------------------------|----------------------|------------------|
| & Location                     | /DATA/TESTDATA/PCS            | TEST DATA                   |                      | browse           |
| & Owner                        | 136844                        | brow                        | ISE                  |                  |
| 🛞 Group                        | SNAZCHILD\domain use          | rs brow                     | ISE                  |                  |
| ACL                            |                               | [                           | Total 6 Entries] Pag | e 1 of 2 next >> |
|                                | Name                          |                             | Write                | Make Inheritable |
| <b>₿</b> 136844 (O             | wner)                         | <ul><li>✓</li></ul>         |                      |                  |
| SNAZCHILD\domain users (Group) |                               | <b>V</b>                    | <b>V</b>             |                  |
| 8 Everyone                     |                               |                             |                      | <b>V</b>         |
| ₿ SNAZ\tfjm                    | oore                          | ✓                           | <b>V</b>             |                  |
| 용 SNAZ\dor                     | 🛞 SNAZ\domain users           |                             |                      |                  |
|                                |                               |                             |                      | add              |

From this page you can:

- View the current Location. Click browse to browse to another directory
- View the directory's Owner and Owner Group. Click
   browse to browse for another Owner or Owner Group
- ACL This section lists the Users and Groups who have access to the directory and their access privileges.

Click add to add more Users or Groups.

3 Click the Attributes tab.

|                | Access Attributes <u>Filter Mask</u> <u>Reset</u> |
|----------------|---------------------------------------------------|
| Storage - Brow | wse - Access (Attributes)                         |
| 😽 Location     | /DATA/TESTDATA/PCS TEST DATA                      |
| & Owner        | 136844                                            |
| 👫 Group        | SNAZCHILD\domain users                            |
| Allow propagat | tion of inheritable ACL changes (from ancestor)   |
| DOS Attributes |                                                   |
| 🔗 Hidden 🗔     | 🛷 Archive 🗹 🛷 Read-only 🔲 🛷 System 🔲 🛞            |

From this tab you can:

 Allow propagation of inheritable ACL changes (from ancestor) - This can be used to pass access privileges from the current directory to its sub-directories. In this way, you

#### 97707987 Rev A

can place a single ACL high up in the directory tree to control access

- You can also set the DOS Attributes for the directory.
- 4 Click the Filter Mask tab.

|                                | Access                                 | <u>Attributes</u>      | Filter Mask         | <u>Reset</u>      |  |
|--------------------------------|----------------------------------------|------------------------|---------------------|-------------------|--|
| Storage - B                    | Storage - Browse - Access (Filter)     |                        |                     |                   |  |
| 😵 Location                     | /DATA/TESTDATA/PO                      | CS TEST DATA           |                     |                   |  |
| Disable Read<br>using a permis | or Write permissions on t<br>sion mask | his folder and sub-fol | ders without removi | ng the permission |  |
|                                | Name                                   | Read                   | Write               | Recursive         |  |
| Users & Group                  | )                                      | <ul><li>✓</li></ul>    |                     |                   |  |
| * Note: Owner                  | permission will not be aff             | fected                 |                     |                   |  |

#### From this tab you can:

- Set a Filter Mask This is a way of temporarily modifying the access privileges of the current directory, without changing all the ACLs beneath it.
- 5 Click the **Reset** tab.

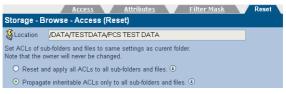

From this tab you can reset the access permission of sub-directories to be the same as the current directory, as follows:

- Reset and apply all ACLs to all sub-folders and files -This option will reset and then apply the current folder's access properties to all sub-folders and files
- Propagate inheritable ACLs only to all sub-folders and files - This option will apply the current folder's access properties, which are marked as Make Inheritable, to all sub-folders and files.
- 6 When the ACLs have been satisfactorily set, click save to save the changes.

# Data protection menu

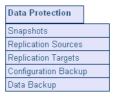

#### The Data Protection menu allows you to access:

- Snapshots
- Replication Sources see page 59
- Replication Targets see page 63

Note: Replications require at least two SNAZ (OS version 4) systems to operate; a Source which generates the data to be replicated and a Target (or targets) for the replicated data to be written to.

- Configuration Backup see page 64
- Data Backup see page 66. The Data Protection Data Backup page only contains details of how the NetVault software should be configured. To change the settings or enter the BakBone NetVault License Key, via the System - Services -Backup page - see page 22.

#### 97707987 Rev A

# **Snapshots**

The **Data Protection - Snapshot** page lists all the snapshot schedules on the system and allows you to add or modify snapshots.

Note: A snapshot can only be added when a Volume has been created.

## Estimating snapshot volume requirements

When estimating the snapshot volume requirements, the following considerations should be made:

- Allocate 10% of available space if
  - Activity on the SNAZ is write light
  - Write access is concentrated in a few places.
- Allocate 25% of available space if
  - Activity on the SNAZ is write heavy
  - Write access is not concentrated, but is randomised across the volumes.

### Scheduling a snapshot

#### To schedule a snapshot:

Caution: System performance may degrade while a snapshot is being performed. Snapshots should be scheduled appropriately to minimise user impact.

- 1 From the menu bar, select Data Protection Snapshots.
- 2 Click on add. The Data Protection Snapshot Add page opens.

| Data Protection - | Snapshot - Add |                          |
|-------------------|----------------|--------------------------|
| Select Volume     | DATA 💌         |                          |
| Mount Point       |                | ۹                        |
| How much?         |                |                          |
| Free Pool Space   | 77.69 GB       |                          |
| Volume Size       | 200.0 GB       |                          |
| Initial Size      | 10% (20480 MB) | 🗸 Grow Automatically 🗹 🖲 |
| Keep Snapshot     | Forever 💌 🖲    |                          |

From this page you need to:

- Select Volume Choose a Volume to make the snapshot of from the drop down list
- Mount Point By default snapshots are kept in the snapshot folder in each volume. If required, specify a location (directory) for the Snapshot within the snapshot directory, which will then automatically be created
- Initial Size Select an initial size for the snapshot and if required, tick the Grow Automatically box to change the snapshot size as required.
- Keep Snapshot Select whether to keep the snapshot Forever or For ... Days from the drop down list(s).

Note: A maximum of 5 snapshots may be scheduled every day. However, only 4 snapshots will be preserved by the system at any one time in order to maintain reasonable system performance.

3 Click on next >>

#### 97707987 Rev A

- 4 Select when to schedule the snapshot for:
  - Now Perform the snapshot immediately
  - Once Later Perform a single snapshot at a time you specify
  - **Repeat** Perform a snapshot at the regular intervals you specify.

| Data Protection | - Snapshots - Add |
|-----------------|-------------------|
| When?           |                   |
| Schedule It     | Repeat 💌 🖲        |
| Schedule Name   | Sched1            |
| Run at hours    | <b>v v v v e</b>  |
| of Every        | Day of Week 💌 🖲   |
|                 | ☐ Mon 	☐ Tue      |

#### 97707987 Rev A

### To modify an existing schedule

To modify an existing snapshot schedule:

- 1 From the menu bar, select Data Protection Snapshots.
- 2 Click on the schedule you wish to modify.

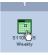

### The Data Protection - Snapshot - Schedule Update opens.

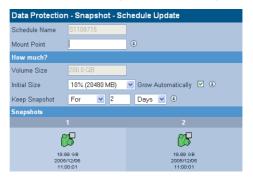

3 You can modify the Mount Point, Initial Size (including Grow Automatically) and Keep Snapshot period. You can

also click next >> and change the time(s) the snapshot is scheduled for.

4 Click save to save the changes, click deactivate to deactivate or click delete to delete the snapshot.

#### 97707987 Rev A

## To rollback previous version of a file using a snapshot

Snapshots can only be used to reinstate (rollback) a previous version of a file.

To rollback a file from a snapshot:

- 1 From the menu bar, select **Storage Browse**:
- 2 Click the snapshot directory. Click on the required version of the snapshot, then navigate the directory tree to the required file and click on it (the background will highlight green to indicate selection):

| [Total 3 Entries] Page 1 of 1<br>Date                                                                                                    |  |  |  |  |  |
|----------------------------------------------------------------------------------------------------|--|--|--|--|--|
| Dete                                                                                                    |  |  |  |  |  |
|                                                                                                    |  |  |  |  |  |
|                                                                                                    |  |  |  |  |  |
| Fri Feb 10 15:27:03 2006                                                                                                    |  |  |  |  |  |
| Fri Feb 10 15:26:48 2006                                                                                                    |  |  |  |  |  |
| Fri Feb 10 15:27:13 2006                                                                                                    |  |  |  |  |  |
| Path /snapshot/Volume1++0+A+20060210152718+0/Share1/File2.txt Create                                                                                  |  |  |  |  |  |
| File1.txt         0         User2           File2.txt         0         User2           Path /snapshot/Volume1++0+A+20060210152718+0/Share1/File2.txt |  |  |  |  |  |

3 Click rollback

A warning will be displayed, click **rollback** to confirm the file rollback. A message will indicate when the file rollback has completed.

# **Replication Sources**

A replication is a copy of the contents of a folder, it's sub-folders and files which must be located on another system.

A replication Source is the system the replicated data originates from.

The **Data Protection - Replication Sources** page lists all the replications made or scheduled by the system.

| Data Protection - Replication Sources |                               |           |           |              |           |          |  |  |
|---------------------------------------|-------------------------------|-----------|-----------|--------------|-----------|----------|--|--|
|                                       | [Total 1 Entries] Page 1 of 1 |           |           |              |           |          |  |  |
| Schedule Name                         |                               | User Name |           | Use Snapshot | Activated | Last Job |  |  |
| ExampleSchedule                       | Hostname.example.com          | Rep1      | Mirror-03 | ×            | <b>v</b>  | Not Run  |  |  |

Adding a replication source

To add a replication source:

1 From the menu bar, select Data Protection - Replication

Source. Click add . The Data Protection - Replication Source - Add page opens:

| Data Protection - Replication Source - Add |           |                            |          |  |  |  |
|--------------------------------------------|-----------|----------------------------|----------|--|--|--|
| Source System                              |           | Target System              | Schedule |  |  |  |
| Schedule Name                              | Example   | Schedule                   | ۱        |  |  |  |
| Directories/Files                          | /director | yName1/,/directoryName2/   |          |  |  |  |
|                                            |           |                            |          |  |  |  |
|                                            |           |                            | add      |  |  |  |
|                                            | /director | yName1/excludedDirectory1/ |          |  |  |  |
| Exclude                                    |           |                            |          |  |  |  |
|                                            |           |                            | add      |  |  |  |
| Use Snapshot 🗌                             | Prese     | ve ACL 🔲 🛞                 |          |  |  |  |
| Max Bandwidth                              | 0         | KB/S 🖲                     |          |  |  |  |

- 2 From this page, enter:
  - Schedule Name
  - Directories/Files Click add to browse for files or folders to include in the Replication
  - Exclude Click add to browse for files or folders to exclude from the Replication
  - Use Snapshot Select to replicate a snapshot. When this
    option is selected, a snapshot is taken and is replicated to
    the target system. This can be used to ensure that no

#### 97707987 Rev A

further changes are made (i.e. the Replication is in a known state) to the Replication during the replication process.

- Preserve ACL Select to preserve the ACLs of the data being replicated
- Max Bandwidth You can specify the maximum network bandwidth the Replication may use.
- 3 Click next >>
- 4 The Target System tab will open.

| Data Protection - Replication Sources - Add |                      |           |  |  |  |  |
|---------------------------------------------|----------------------|-----------|--|--|--|--|
| Source System                               |                      | Schedule  |  |  |  |  |
| Schedule Name                               | ExampleSchedule      |           |  |  |  |  |
| Target Host                                 | Hostname.example.com | ٢         |  |  |  |  |
| User Name                                   | admin                | ٢         |  |  |  |  |
| Password                                    | Nokolokk             | connect 🚯 |  |  |  |  |
| Mirror Directory                            | /SNAZMirror/ 💌 🖲     |           |  |  |  |  |
| Available Space                             | No Limit             | (i)       |  |  |  |  |

From this page, enter:

- Target Host The IP address or hostname of the replication target system, this system must have a previously configured replication target defined
- User Name and Password The user name and password of the User who has replication privileges on the target system.

## Click connect , then enter:

 Mirror Directory - A mirror directory is selected from the drop-down list. This information and the Available Space is derived from the connection to the replication target system.

5 Click next >>

# 6 The **Schedule** tab will open.

| Data Protection - Replication Sources - Add |                    |      |  |  |  |  |
|---------------------------------------------|--------------------|------|--|--|--|--|
| Source System                               | Target System      |      |  |  |  |  |
| Schedule Name                               | ExampleSchedule    |      |  |  |  |  |
| Туре                                        | Once Later 💌 🔅     |      |  |  |  |  |
| Start Time                                  | 2006/02/06 🔲 0 💌 : | 00 💌 |  |  |  |  |

From this page, enter:

- Type Select Once Later, Weekly or Monthly from the drop-down list. The field(s) below will change to the appropriate type of schedule
- 7 Enter the required information and click finish to finish.

#### 97707987 Rev A

#### **Recovering a replication source**

To recover from a failure using a replication target's copy of system data:

1 From the menu bar, select Data Protection - Replication Source.

Click recover . The Data Protection - Replication Sources - Recover page opens:

| Data Protection - Replication Sources - Recover |                                       |  |  |  |
|-------------------------------------------------|---------------------------------------|--|--|--|
| Target Host                                     | target.example.com                    |  |  |  |
| Mirror Directory                                | /RepMirror1/                          |  |  |  |
| Owner                                           | Rep1                                  |  |  |  |
| Password                                        | A A A A A A A A A A A A A A A A A A A |  |  |  |

#### 2 Enter:

- Target Host The hostname or IP address of the Replication target system
- Mirror Directory The directory on the target system that the Replication was written to
- Owner The user name of the Replication source owner
- **Password** The Replication source owner's password.
- 3 Click recover. A warning message is displayed, click

recover to confirm. A message will indicate when the recovery is completed.

# **Replication Targets**

A replication is a copy of the contents of a folder, it's sub-folders and files which must be located on another system.

A replication Target is the system the replicated data is being written to.

The **Data Protection - Replication Targets** page lists all the replications made or scheduled by the system.

| Data Protection - Replication Targets |                               |       |             |                |                       |  |  |  |
|---------------------------------------|-------------------------------|-------|-------------|----------------|-----------------------|--|--|--|
|                                       | [Total 2 Entries] Page 1 of 1 |       |             |                |                       |  |  |  |
| Mirror Name                           | Location                      | Owner | Owner Quota | Used By Status | Last Replication Time |  |  |  |
| ExampleTarget                         | /REP/ExampleRep1              | Rep   | No Limit    | Idle           |                       |  |  |  |

Adding a replication target

To add a replication target:

1 From the menu bar, select Data Protection - Replication

Source. Click on add . The Data Protection -Replication Source - Add page opens:

| Data Protection - Replication Targets - Add |                             |            |  |  |  |  |
|---------------------------------------------|-----------------------------|------------|--|--|--|--|
| Mirror Name                                 | ExampleTarget               | ۱          |  |  |  |  |
| Location                                    | /Replications/ExampleFolder | browse (s) |  |  |  |  |
| Owner                                       | User1                       | browse 👔   |  |  |  |  |
| Owner Quota                                 | No Limit                    | ۲          |  |  |  |  |

From this page, enter:

- Mirror Name Enter a name for the replication target
- Location Click browse to browse for a location of the replication target
- Owner Click browse to select a replication Owner. This user must have replication privileges assigned to them. The Owner Quota field will also be derived from the Owner's privileges.

2 Click add

#### 97707987 Rev A

# **Configuration Backup**

The **Data Protection - Configuration Backup** page allows you to create a bundle containing the configuration files from the SNAZ.

To create a Configuration Backup bundle:

1 From the menu bar, select Data Protection - Configuration Backup.

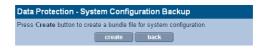

2 Click create . The configuration bundle will be created and a download link displayed:

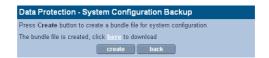

The configuration bundle can now be saved to another system.

**Restoring the configuration backup** 

To restore the configuration backup:

- 1 From the menu bar, select **Shutdown**.
- 2 Select Reboot into Maintenance Mode.
- 3 When the SNAZ has rebooted, from the menu bar, select System - Recovery.
- 4 Select the Restore system configuration files from the backup file on the local drive radio button.

#### System - Recovery

- O Backup all system configuration files onto the local drive.
- Restore system configuration files from the backup file on the local drive.
- O Reset the system configuration to factory defaults.
- Reinstall the system software.

#### 97707987 Rev A

| 5 | Click <sup>ok</sup>        | ).                                                                                                    |
|---|----------------------------|----------------------------------------------------------------------------------------------------|
|   | System - Recovery          |                                                                                                    |
|   | Choose                     | e a system configuration backup package file stored on<br>your local drive to restore system configuration. |
|   | System configuration file: | browse                                                                                                    |

6 Click browse. Select the location of the configuration backup file and click Open.

|    | File Upload            |                                              |                                            |                    | ? 🛛            |
|----|------------------------|----------------------------------------------|--------------------------------------------|--------------------|----------------|
|    | Look jn:               | Conf_Backup                                  | s s                                        | 🖌 🗿 🤣 🔛 -          |                |
|    | My Recent<br>Documents | SNAZ-05-4.00.                                | 30-4983.os.sys.backup.conf.200             | 060203151459.tgz   |                |
|    | Desktop                |                                              |                                            |                    |                |
|    | My Documents           |                                              |                                            |                    |                |
|    | My Computer            |                                              |                                            |                    |                |
|    | My Network             | File <u>n</u> ame:<br>Files of <u>t</u> ype: | SNAZ-OS-4.00.30-4983.os.sys.t<br>All Files | backup.conf.20 💌   | Qpen<br>Cancel |
| 7  | Click                  | <sup>ik</sup> to ι                           | upload the confi                           | guration file      | bundle.        |
|    | System - F             | Recovery                                     |                                            |                    |                |
|    |                        | Click ok                                     | to start restoring system co<br>files.     | onfiguration       |                |
| 8  | CIICK                  |                                              | restore the confi<br>he following is d     | 0                  | hen the        |
|    |                        | System - Re<br>All system cor                | ecovery<br>nfigurations have been resto    | red successfully.  |                |
| 9  | Click o<br>page.       | k to r                                       | eturn to the ma                            | in <b>System</b> - | Recovery       |
| 10 | From the m             | nenu bar,                                    | select <b>Shutdow</b>                      | n then Rebo        | oot and clic   |
|    | ok                     | Ì.                                           |                                            |                    |                |

### 97707987 Rev A

# **Data Backup**

The **Data Protection - Data Backup** page lists information required to configure the BakBone NetVault backup software, as follows:

# Definitions

The SNAZ has both a NetVault Server and Client running on it:

- NetVault Server controls the backup process
- NetVault Client accesses the data which is to be backed up.

A separate PC is used to run the **NetVault GUI**, which is used to administer the backup process.

Note: The NetVault GUI must be installed as a Server.

#### Licensing

A full BakBone NetVault License Key must be entered for ongoing operation of the backup utility.

The License Key will be emailed to you following registration via the <u>Plasmon Warranty Registration website</u>. For further information refer to *Backup* on page 22.

#### **Backup Devices**

Backup devices should be attached via the supplied U320 HD68 SCSI interface on the rear of the SNAZ unit.

Note: SCSI termination of the backup device(s) may be necessary. Refer to the backup device manufacturer's documentation for further details.

Confirmation that the backup device(s), either as a stand alone tape drive or an Autoloader comprising the Autoloader itself and a number of drives, have been recognised by the system may found via the **Diagnostics - Storage Devices** page.

For a list of compatible tape devices, see:

<u>BakBone NetVault Supported Platforms</u>

#### 97707987 Rev A

### Configuration

- NetVault Server
  - Machine Name To allow the distinction between different devices within a NetVault environment, each SNAZ will have a unique Machine Name. This can be found on the System - Services - Backup (Configuration) page.
  - Password A Password may be configured to restrict client access. This will need to be noted for the NetVault Client installation.
  - Services The backup service must be running (Started) in order for NetVault to communicate with the backup device. The status of the service may be found on the System - Services page.

### NetVault GUI

- Domain Setup NetVault is designed to work in an environment in which one machine is configured as a NetVault Server and various other machines throughout the network act as NetVault Clients assigned to it. A single NetVault Server and its NetVault Clients make up a NetVault Domain. Full Domain configuration details may be found in Chapter 12 of the <u>NetVault Administrator's Guide</u>.
- Data Data stored on the SNAZ may be found in the 'exports' folder. Folders directly under the exports folder will be named by storage volume. In addition the default location for the storage of snapshots may be found within the exports folder, in a folder named 'snapshot'.

Note: From the NetVault Client this will appear as: Machine Name\File System\exports

### **NetVault Links**

Click the hyperlink below to view (requires internet connection):

- <u>NetVault Product Support</u>
- <u>NetVault Support Knowledge Base</u>
- <u>NetVault Getting Started Guide</u>
- <u>NetVault Administrator's Guide</u>
- <u>NetVault Product Licensing</u>

#### 97707987 Rev A

# **Diagnostics menu**

| Diagnostics        |  |
|--------------------|--|
| Storage Devices    |  |
| System Information |  |

The Diagnostics menu allows you to access:

- Storage Devices
- System Information see page 68

## **Storage Devices**

The **Diagnostics - Storage Devices** page shows the internal and external devices attached to the SNAZ and their status.

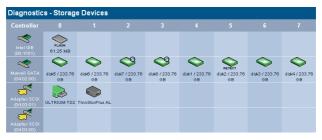

Hovering the mouse pointer over a device will display a Tool Tip for that device giving further information, an example of which is shown below:

| $\mathbf{k}$   |          |
|----------------|----------|
| SATA disk3 sdc |          |
|                |          |
| Name           | sdc      |
| Vendor         | Maxtor   |
| Model          | 7 Y250M0 |
| Туре           | SATA     |
| Channel        | 2:0:0:0  |
| Raid Memb      | er Yes   |

### **Disk status icons**

- Disks which are marked with an are system disks. This means they are used to store the system partition, which contains the configuration files of the SNAZ OS. They can still be used as part of any RAID(s)
- Disks which are marked with an have been detected by the system as being in a prefail state. This means that certain types of errors have been found on them and they are likely to become faulty as a result. The system uses Self-Monitoring Analysis And Reporting Technology (SMART) parameters to track these errors
- Disks which are marked with have SPARE been assigned as hot spare disks. These are used should one of the other disks fail
- Disks which are marked with NO RAID are not currently members of a RAID
- Disks which are marked with have REJECT been rejected by the RAID they were a member of
- Disks which are marked with RESYNC are currently being resynchronised. The system, at all times, has to ensure that all mirrored RAID disks contain exactly the same data. If a difference is found, resynchronisation is performed to bring all the RAID disks back to identical mirrors of one another.

### Table 2-4 Disk status icons

| lcon       | Meaning                                                                                     |
|------------|---------------------------------------------------------------------------------------------|
| $\diamond$ | The disk is online and unformatted                                                          |
|            | The disk is online, unformatted and the<br>system has detected the disk is about to<br>fail |
| $\diamond$ | The disk is online                                                                          |
| NORAID     | The disk is online and the disk is not part of a RAID                                       |
| REJECT     | The disk is online and has been rejected by the system                                      |

### 97707987 Rev A

| lcon     | Meaning                                                                                                    |
|----------|----------------------------------------------------------------------------------------------------|
| SPARE    | The disk is online and has been marked as a spare disk                                                                              |
|          | The disk is online and the system has detected the disk is about to fail                                                            |
| NORAID   | The disk is online, is not part of a RAID<br>and the system has detected the disk is<br>about to fail                               |
| REJECT   | The disk is online, has been rejected by<br>the system and the system has detected<br>the disk is about to fail                     |
| SPARE    | The disk is online, has been marked as a spare disk and the system has detected the disk is about to fail                           |
| ٩        | The disk is online and is a system disk                                                                                             |
| NORAID   | The disk is online, is a system disk and is not part of a RAID                                                                      |
| REJECT   | The disk is online, is a system disk and has been rejected by the system                                                            |
| SPARE    | The disk is online, is a system disk and has been marked as a spare disk                                                            |
| <b>1</b> | The disk is online, is a system disk and the system has detected the disk is about to fail                                          |
| NORAID   | The disk is online, is a system disk, is not<br>part of a RAID and the system has<br>detected the disk is about to fail             |
| REJECT   | The disk is online, is a system disk, has<br>been rejected by the system and the sys-<br>tem has detected the disk is about to fail |
| SPARE    | The disk is online, is a system disk, has<br>been marked as a spare disk and the sys-<br>tem has detected the disk is about to fail |

| lcon                     | Meaning                                                                  |
|--------------------------|--------------------------------------------------------------------------|
| RESYNC                   | The disk is resynchronising                                              |
|                          | The disk is offline                                                      |
| $\langle \gamma \rangle$ | The disk is missing or information about its status is unavailable       |
| $\bigcirc$               | The disk is faulty and unformatted                                       |
| $\diamond$               | The disk is faulty                                                       |
| NORAID                   | The disk is faulty and is not part of a RAID                             |
| REJECT                   | The disk is faulty and has been rejected by the system                   |
| <b>e</b>                 | The disk is faulty and is a system disk                                  |
|                          | The disk is faulty, is a system disk and is not part of a RAID           |
| REJECT                   | The disk is faulty, is a system disk and has been rejected by the system |

### Tape drive status icons

If a tape drive is attached, for backup purposes, its status is displayed as follows: Table 2-5 Tape drive status icons

| lcons | Meaning                                                         |
|-------|-----------------------------------------------------------------|
| ?     | The tape drive is empty or its status can-<br>not be determined |
|       | The tape drive is online and/or currently in use                |
|       | The tape drive is faulty                                        |

### 97707987 Rev A

### Miscellaneous icons Table 2-6 Miscellaneous icons

| lcons | Meaning                                                                                                    |
|-------|----------------------------------------------------------------------------------------------------|
| FLASH | This icon represents the Flash disk. This is where the SNAZ OS is located                                                                                                    |
|       | This icon represents an externally attached device, such as a tape autoloader                                                                                                    |
| ~     | This icon represents an internal (to the SNAZ) controller card, e.g the SNAZ's SATA Controller                                                                                           |
| 2     | This icon represents an external control-<br>ler card, i.e. the interface to an external<br>device attached to the SNAZ, e.g connec-<br>tion from the SNAZ to an external SCSI<br>device |

## **System Information**

The **Diagnostics - System Information** page allows you to view the following information:

|                                                 | System Info Log Files                     |  |
|-------------------------------------------------|-------------------------------------------|--|
| Diagnostics - System Information ( System Info) |                                           |  |
| System Serial Number                            | unused                                    |  |
| Hardware Version                                | 1.11                                      |  |
| Server Board                                    | unknown                                   |  |
| Motherboard Serial Number                       | 2088                                      |  |
| Model Number                                    | 2088                                      |  |
| CPU                                             | Intel(R) Xeon(TM) CPU 2.40GHz             |  |
| Total Memory                                    | 1.0 GB                                    |  |
| Software Version                                | 4.00.30                                   |  |
| Build                                           | 4983                                      |  |
| Plasmon Warranty Registratio                    | m <u>http://plasmon.net/softmaint.nsf</u> |  |
| Technical support website                       | N/A                                       |  |
| Technical support email                         | N/A                                       |  |

### System Info

- System Serial Number The SNAZ's serial number
- Hardware Version The current hardware version
- Server Board Server board information
- Motherboard Serial Number The SNAZ's motherboard serial number
- Model Number The model number details the product configuration of the SNAZ, describing information such as the enclosure type, the memory capacity, the type of controller fitted and many others
- CPU Processor information
- Total Memory The amount of memory (RAM) on the system
- System ID The unique serial number of this unit
- Software Version The currently installed software version
- Build The currently installed software version's build
- Plasmon warranty registration Hyperlink to the Plasmon warranty registration web page (requires an external internet connection)
- Technical Support Website Hyperlink
- Technical Support Email Hyperlink.

#### Log Files

### 97707987 Rev A

 Create Log Files Bundle of - Log file bundles are used by Technical Support to diagnose failures on your SNAZ. You can specify a time period, using the drop down list, to create a log file bundle of.

### 97707987 Rev A

# Shutdown menu

2

Shutdown

The Shutdown page allows you to:

- Shutdown
- Reboot
- Reboot into Maintenance Mode Maintenance Mode is normally only used by Service personnel.

To shutdown or reboot the SNAZ:

From the menu bar, select Shutdown. the Shutdown page opens:

| 0 | ⊙ Shutdown ⑧                     |
|---|----------------------------------|
| - | ○ Reboot ③                       |
|   | Reboot into Maintenance Mode (a) |

| 3 Click ok , th | en click <sup>ok</sup> | again to confirm. |
|-----------------|------------------------|-------------------|
|-----------------|------------------------|-------------------|

#### 97707987 Rev A

### 97707987 Rev A

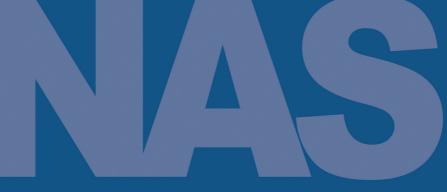

# Worldwide Technical Support

www.plasmontech.com Tel: +44 (0)1763 262963 Email: support@plasmon.co.uk

## **Plasmon Sales and Marketing**

Plasmon Data Limited Whiting Way, Melbourn Hertfordshire SG8 6EN Tel: +44 (0)1763 262963 Fax: +44 (0)1763 264444 Email: sales@plasmon.co.uk

97707987 Rev A

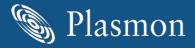

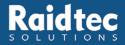

Free Manuals Download Website <u>http://myh66.com</u> <u>http://usermanuals.us</u> <u>http://www.somanuals.com</u> <u>http://www.4manuals.cc</u> <u>http://www.4manuals.cc</u> <u>http://www.4manuals.cc</u> <u>http://www.4manuals.com</u> <u>http://www.404manual.com</u> <u>http://www.luxmanual.com</u> <u>http://aubethermostatmanual.com</u> Golf course search by state

http://golfingnear.com Email search by domain

http://emailbydomain.com Auto manuals search

http://auto.somanuals.com TV manuals search

http://tv.somanuals.com